# **But iHoldem Indicator** User Manual

Thank you for using iHoldem Indicator.

If you can't find a satisfactory answer from this manual, feel free to contact us at support@iholdemindicator.com at any time. We'll get back to you as soon as possible. Make sure you check your spam folder as well.

You can also check our FAQ's page at<http://www.iholdemindicator.com/faq.html>

Good luck at the tables!

# **Table of Contents**

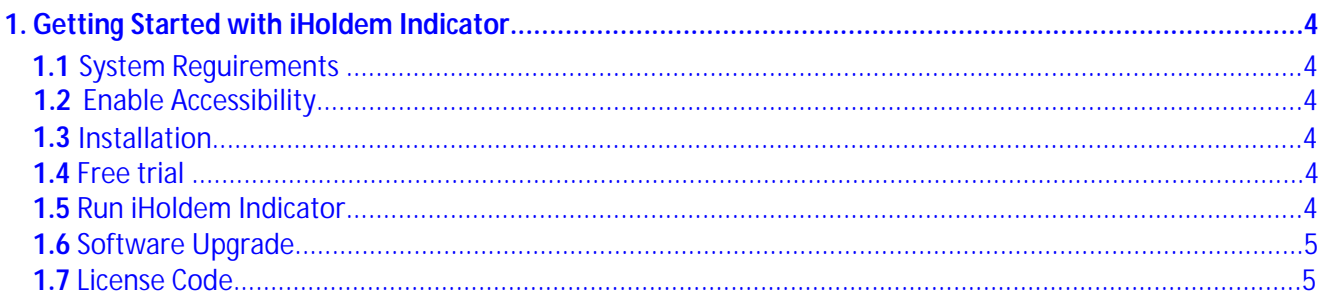

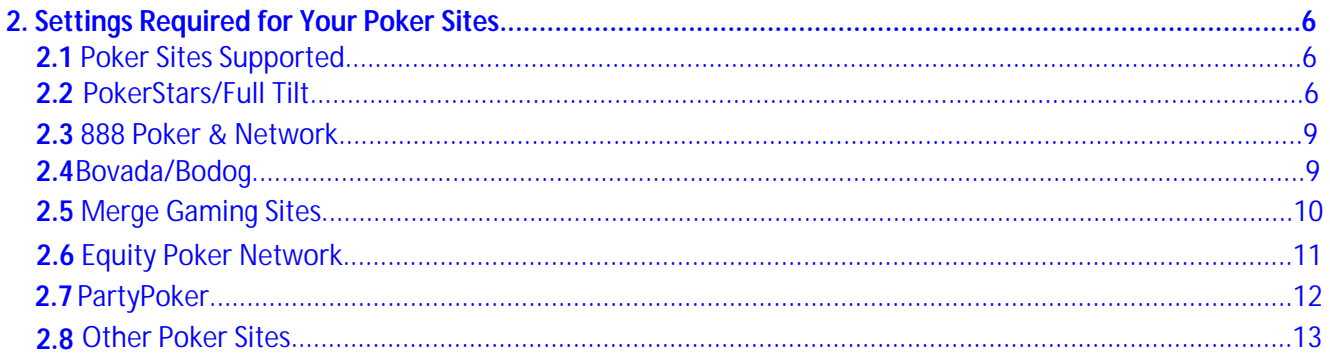

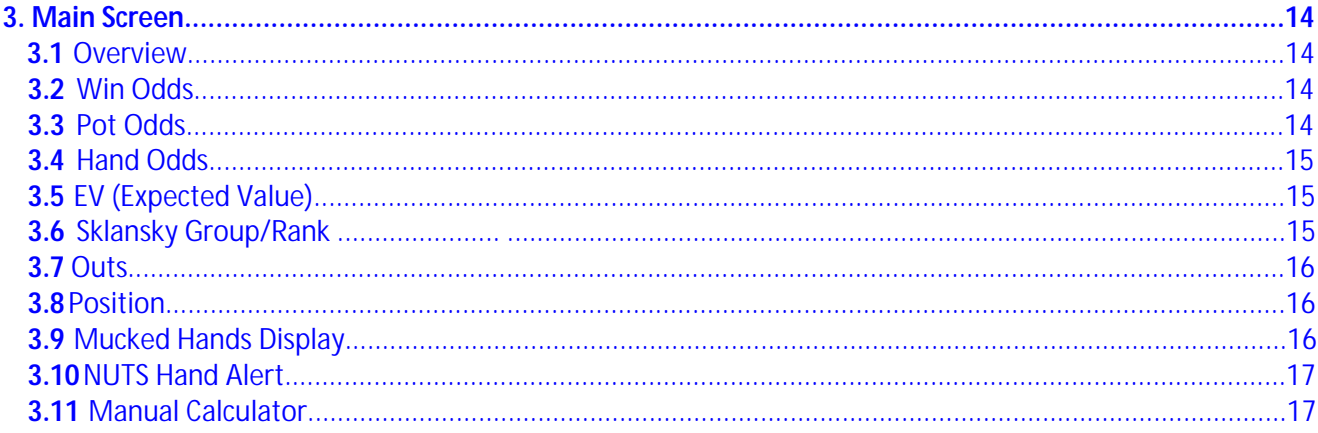

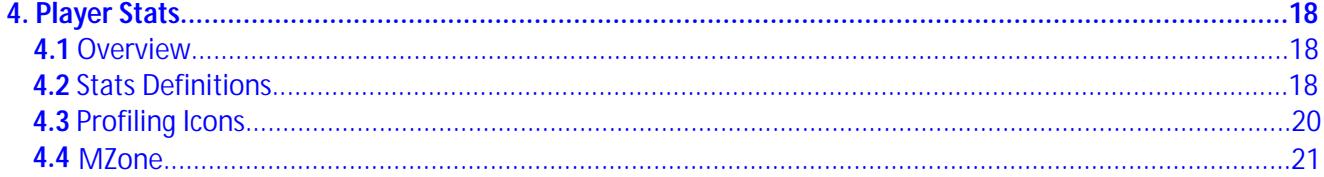

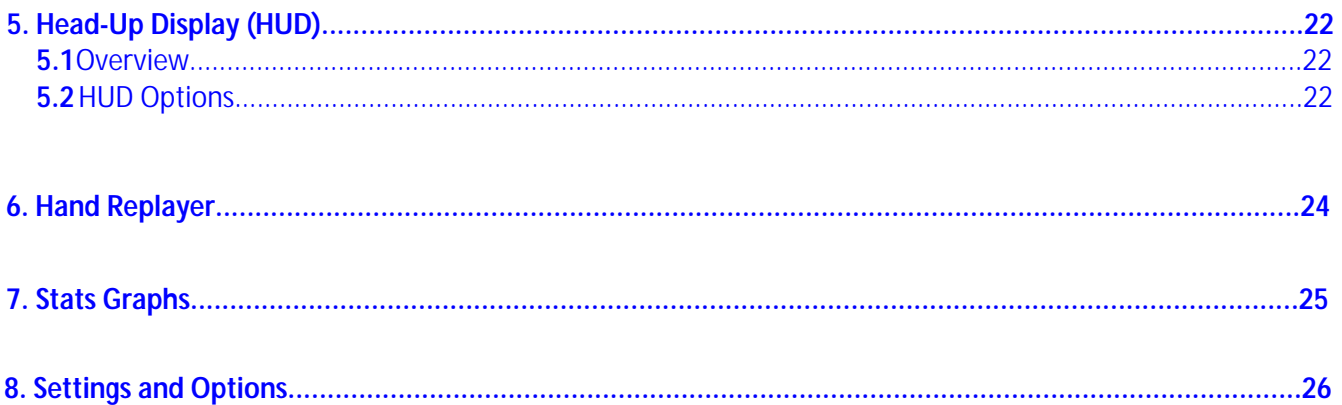

# 1. Getting Started with iHoldem Indicator

#### <span id="page-3-1"></span><span id="page-3-0"></span>1.1 System Requirements

iHoldem Indicator requires Mac OS X 10.6 and up. You can upgrade your system to 10.6.x or 10.7.x from Apple for free.

#### <span id="page-3-2"></span>1.2 Enable Accessibility

<span id="page-3-3"></span>For iHoldem Indicator to work well, you must "Enable access for assistive devices" on 10.8 Mountain Lion and lower OS. For 10.9 Mavericks and higher OS, usually you don't need to do anything. <u>Click Here</u> for more information. iHoldem Indicator will NOT hurt your computer. It just needs some extra functions in order to work properly.

#### 1.3 Installation

<span id="page-3-4"></span>You can download and install iHoldem Indicator from [http://iholdemindicator.com/download.php](http://www.iholdemindicator.com/download.html) You need to have "Administrator" privileges with your Mac computer account. The installation is free.

#### 1.4 Free Trial

You can try iHoldem Indicator with real money games for 7 days. No license code is needed for the free trial. Just make sure you have the correct settings for your poker client.

iHoldem Indicator supports Limit and NL/PL Hold'em games, including cash/ring games and tournaments.

#### <span id="page-3-5"></span>1.5 Run iHoldem Indicator

iHoldem Indicator is very easy to use. You can launch iHoldem Indicator before or after you sit in at a table. iHoldem Indicator will automatically find and attach itself to the game table that you're playing at.

To make sure iHoldem Indicator catches your first hand, please launch it before your game starts.

iHoldem Indicator supports multiple game tables at the same time. You can multiple instances of iHoldem Indicator by double clicking the icon of iHoldem Indicator multiple times. Each of the iHoldem Indicators will work with each of the game tables independently. Also, you can click menu "Options" on your iHoldem Indicator. Check the menu "Find New Game Tables Automatically". After that, your iHoldem Indicator will open a new instance automatically if there's a new game table available.

#### <span id="page-4-0"></span>1.6 Software Upgrade

and install iHoldem Indicator to get the latest version. You don't need to re-enter the license code after reinstallation if you already unlocked it. You'll get free upgrades for new versions of iHoldem Indicator. iHoldem Indicator will automatically detect the availability of a newer version and popup a notification message. Also, you can re-download

#### <span id="page-4-1"></span>1.7 License Code

iHoldem Indicator license is a life-time license. You don't need to renew it every year. You'll get free upgrades of new versions and get 24/7 customer support from us.

Click the "Unlock" button on your iHoldem Indicator. You'll see the Product ID in the low left corner(see the picture below as an example). Please send it to us by email. We'll send you back the license code upon receipt of the Product ID.

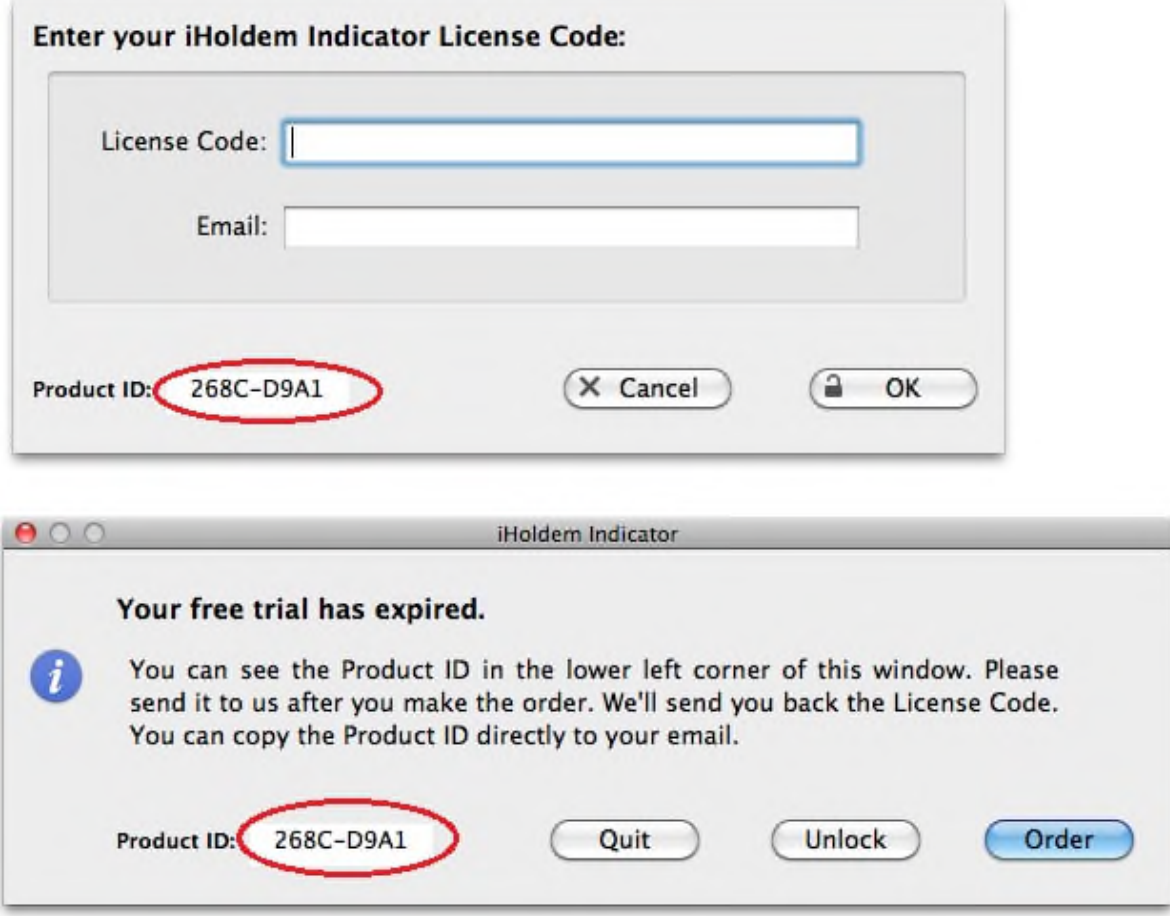

# 2. Settings Required for Your Poker Sites

#### <span id="page-5-1"></span><span id="page-5-0"></span>2.1 Poker Sites Supported

iHoldem Indicator supports PokerStars, Bovada/Bodog, Winamax, PartyPoker, BetOnline, etc. For the list of all the sites supported, visit <http://www.iholdemindicator.com/faq.html>

<span id="page-5-2"></span>With some of the poker sites, you need to re-install or change it to English if you use another language in your poker client.

## 2.2 PokerStars/Full Tilt

You need to change it to English if you use any other language in your poker client.

1. Click the "Settings" button on the right side of your PokerStars/Full Tilt lobby. Then "Table Appearance" > "Chat". Make sure you choose "Everything" for "Dealer Messages". Then click the "OK" button.

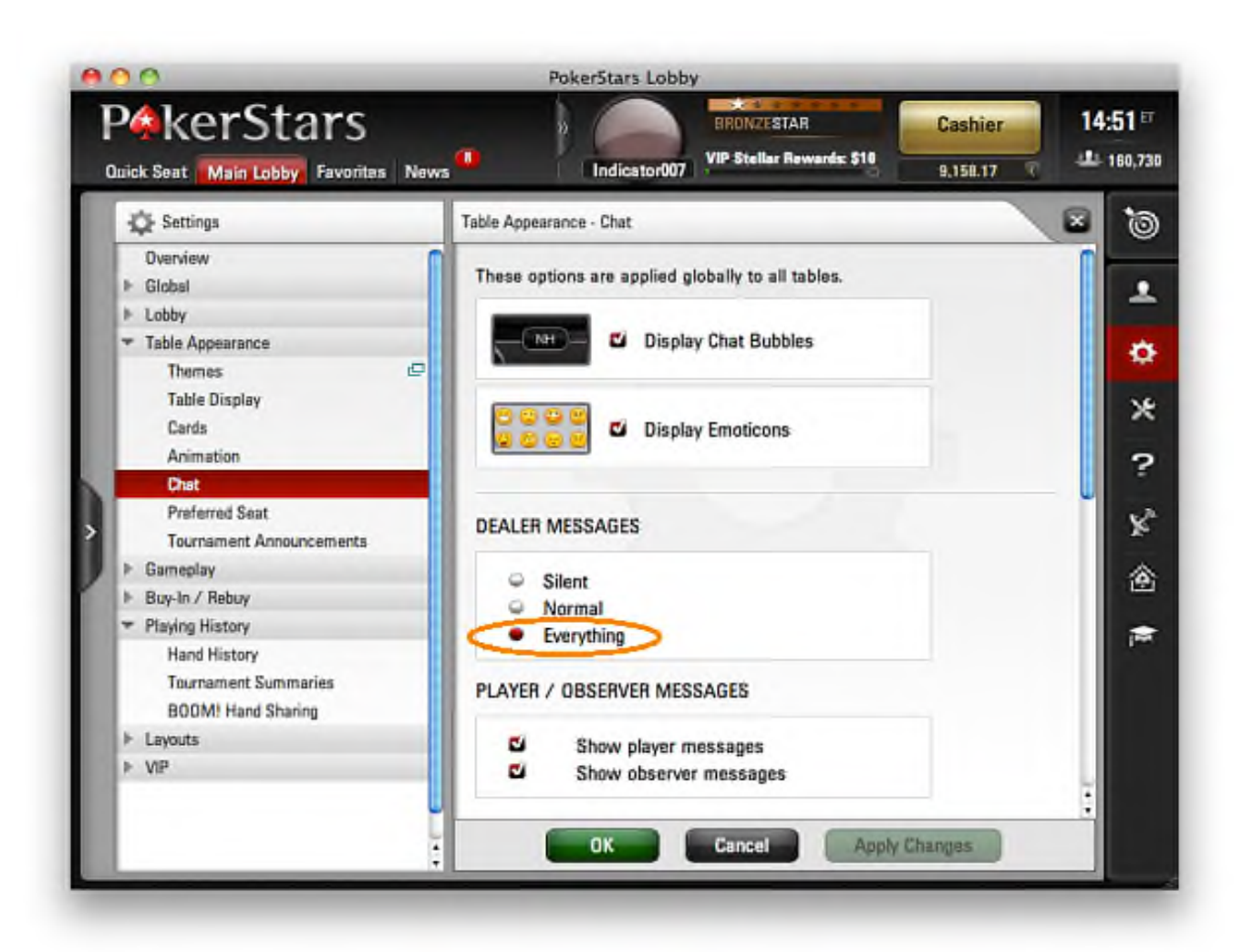

2. Also, make sure you set the tab to "Chat" on the low left corner of your PokerStars game table.

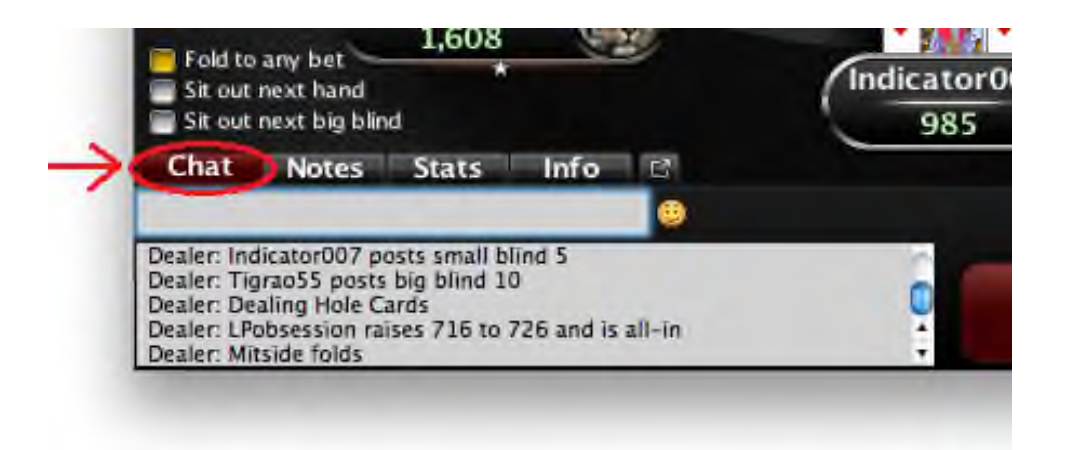

3. Click the "Settings" button on the right side of your PokerStars lobby. Then "Playing History" > "BOOM! Hand Sharing". Disable option "Enable Hand Sharing(BOOM)".

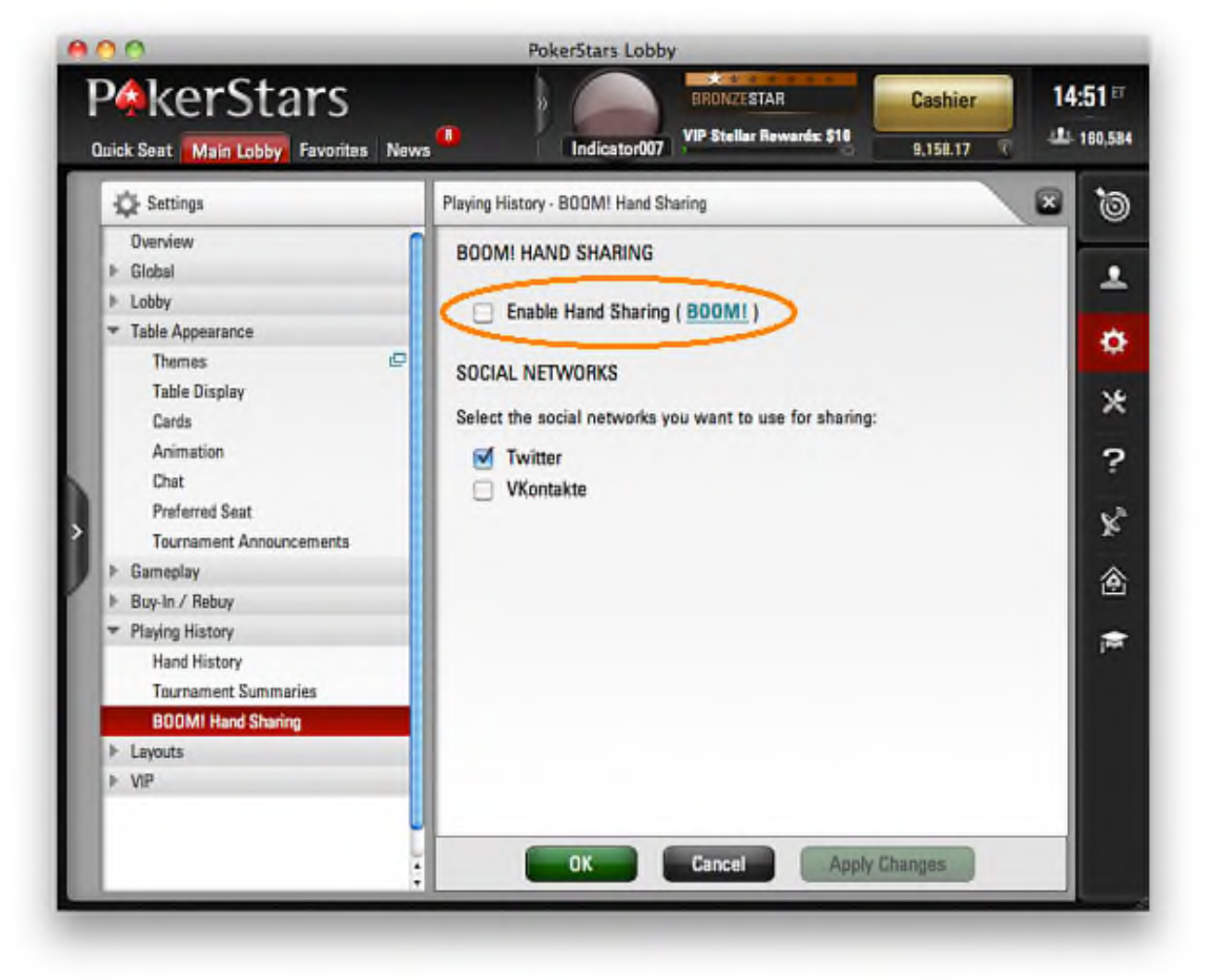

4. Click the "Settings" button on the right side of your PokerStars lobby. Then "Playing History" > "Hand History". Enable "Save My Hand History". Choose English for the language of the hand history file. Then click the "OK" button. While you're playing, make sure your PokerStars client generates hand history files in the specified folder.

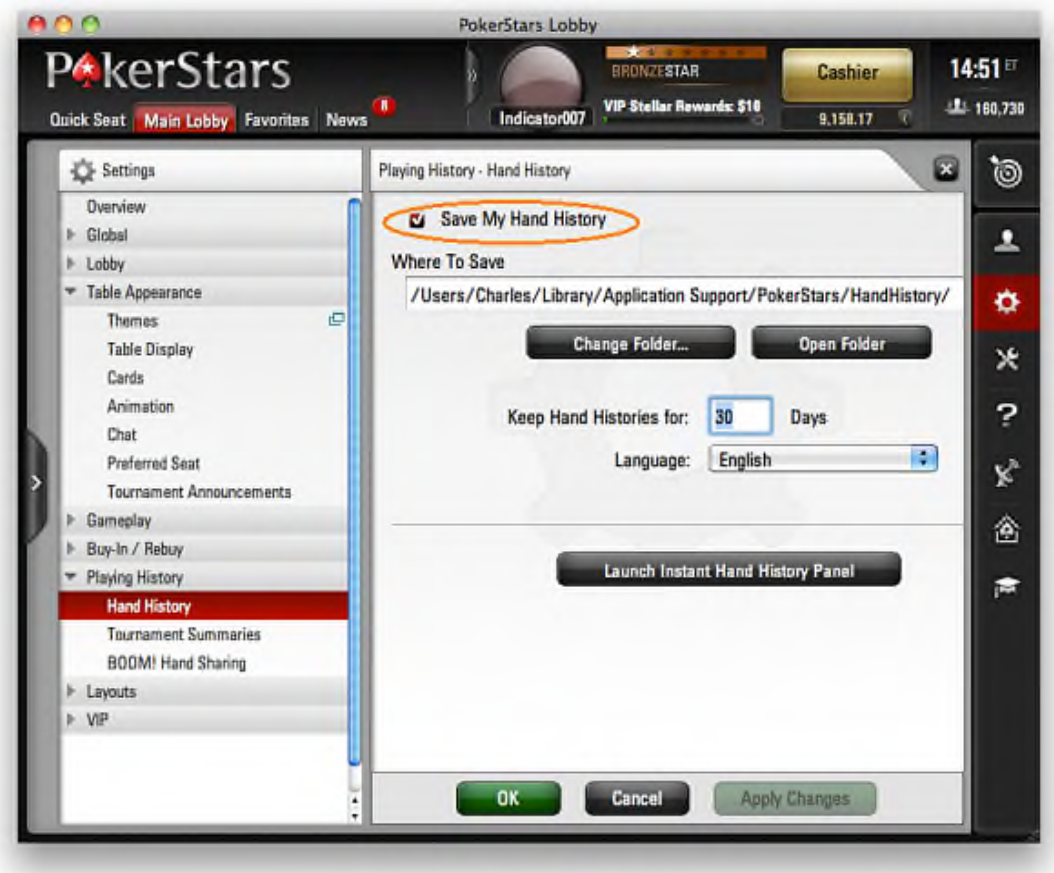

#### <span id="page-8-0"></span>2.3 888 Poker & Network

Click 888 poker menu "Settings" > "Game Settings". Enable option "Keep my hand history" and click the "Save and close" button.

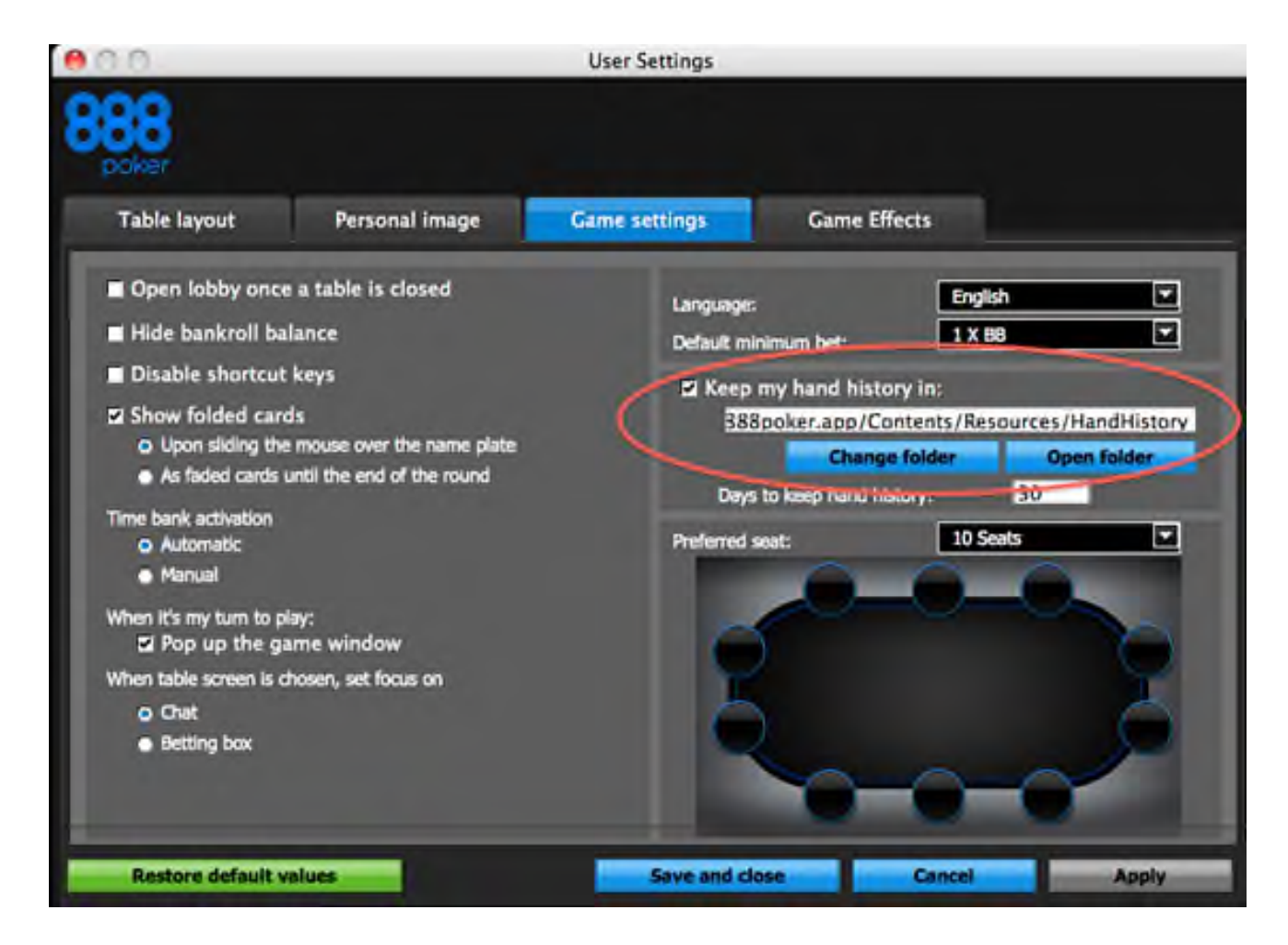

#### 2.4 Bovada/Bodog

No particular setting requirement for the Bovada/Bodog software.

For tournament games, make sure you launch iHoldem Indicator before your tournament starts.

All opponents are anonymous on Bovada/Bodog, therefore history stats and players notes are not available for them. But you have history stats for yourself and session stats for your opponents.

### <span id="page-9-1"></span><span id="page-9-0"></span>2.5 Merge Gaming Sites

1. Click the poker client menu "Settings" > "Display Settings...". Enable the option "Show dealer Messages".

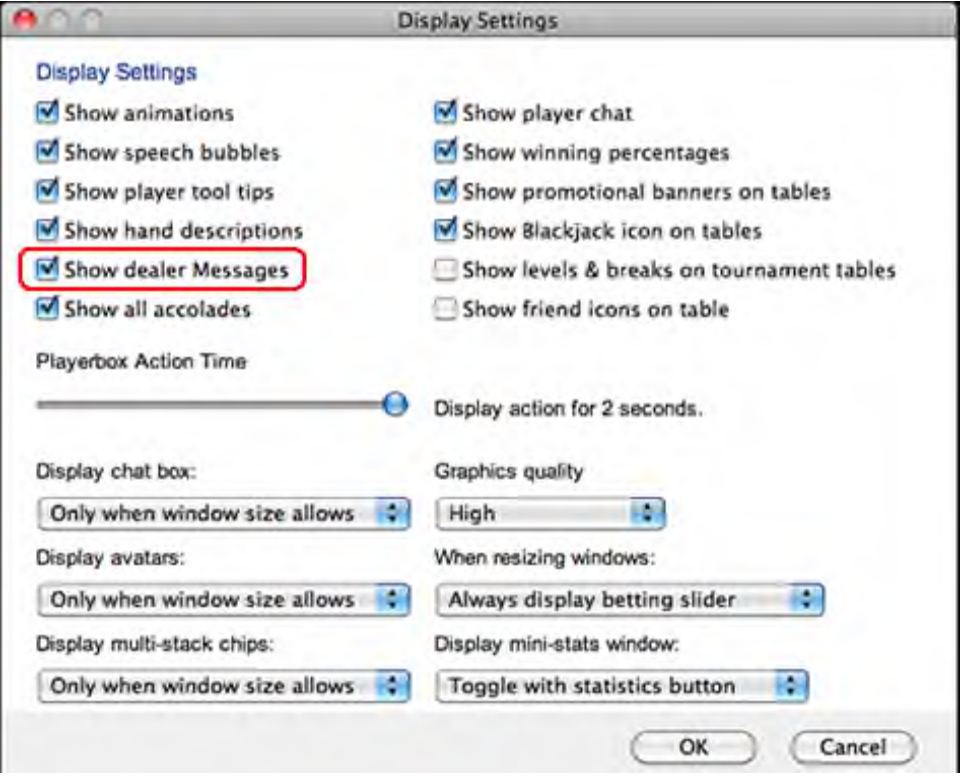

2. Click the poker client menu "Settings" > "Hand History Settings...". Enable the option "Enable hand history" Make sure you keep the hand history folder with the default one.

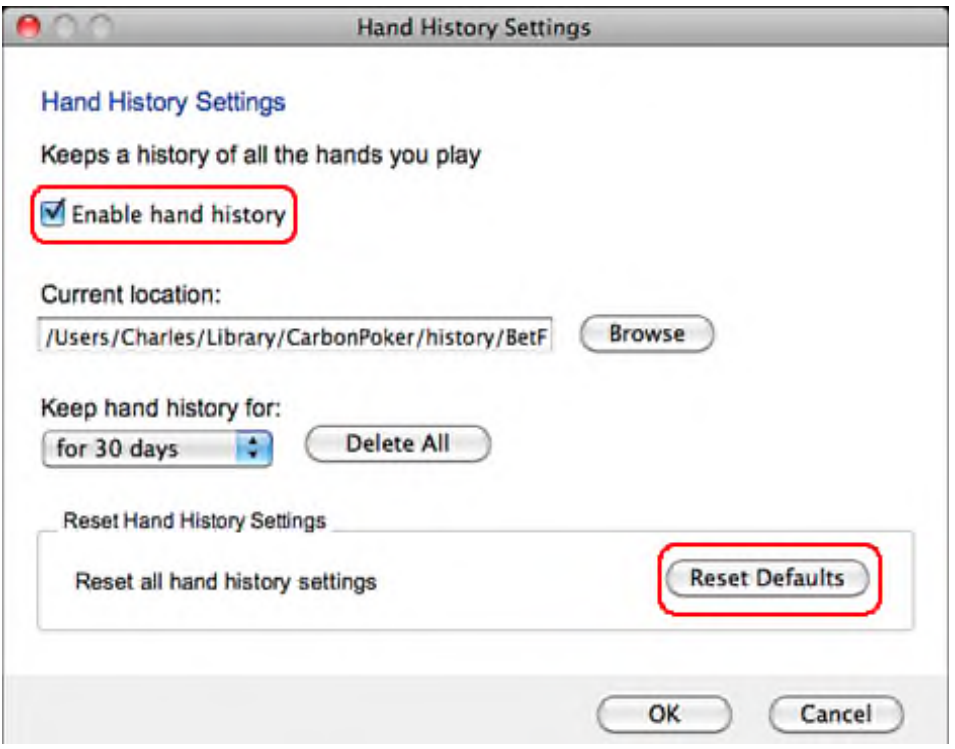

## <span id="page-10-0"></span>2.6 Equity Poker Network

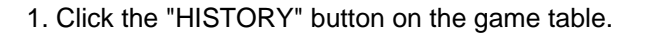

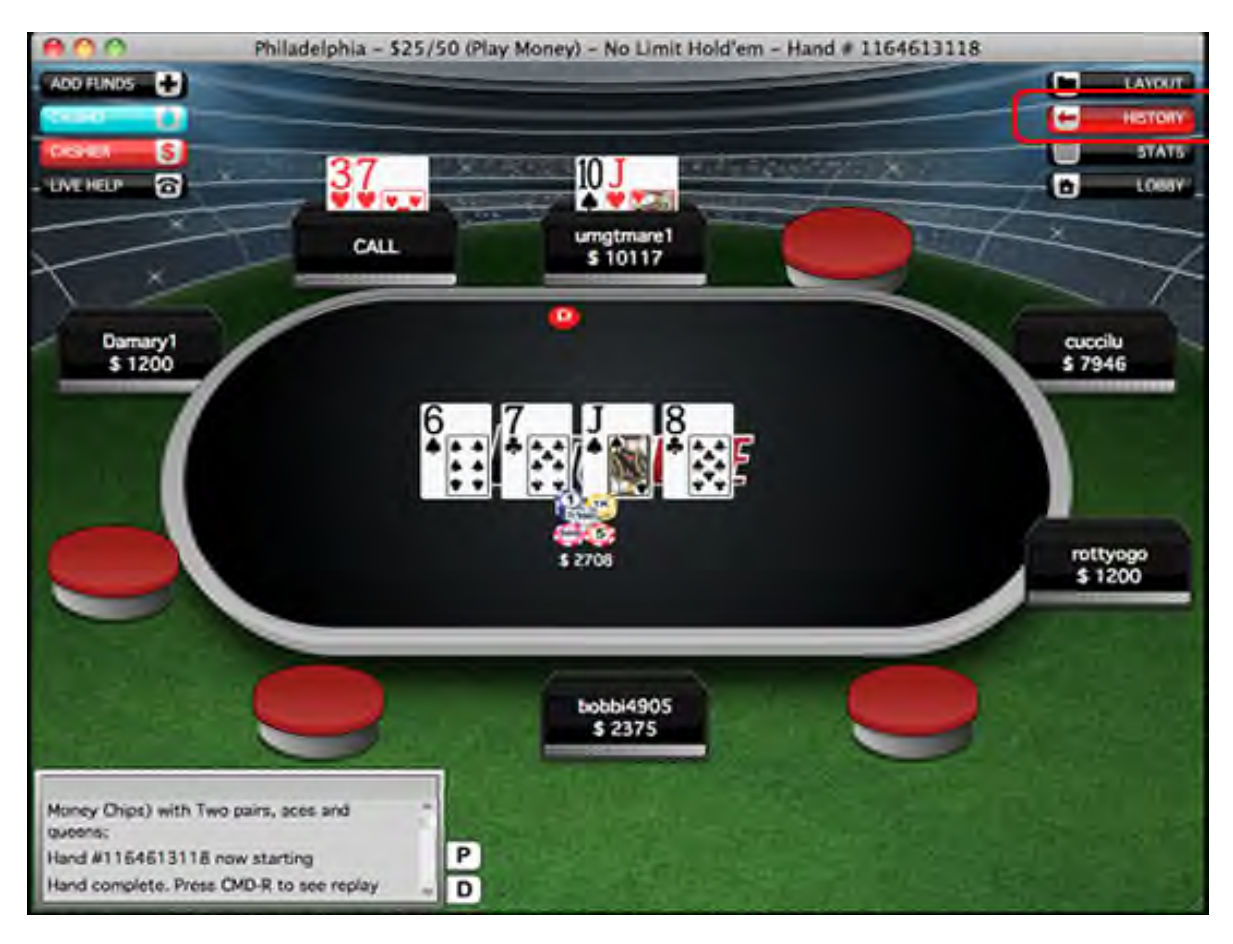

2. Click the "Options" button.

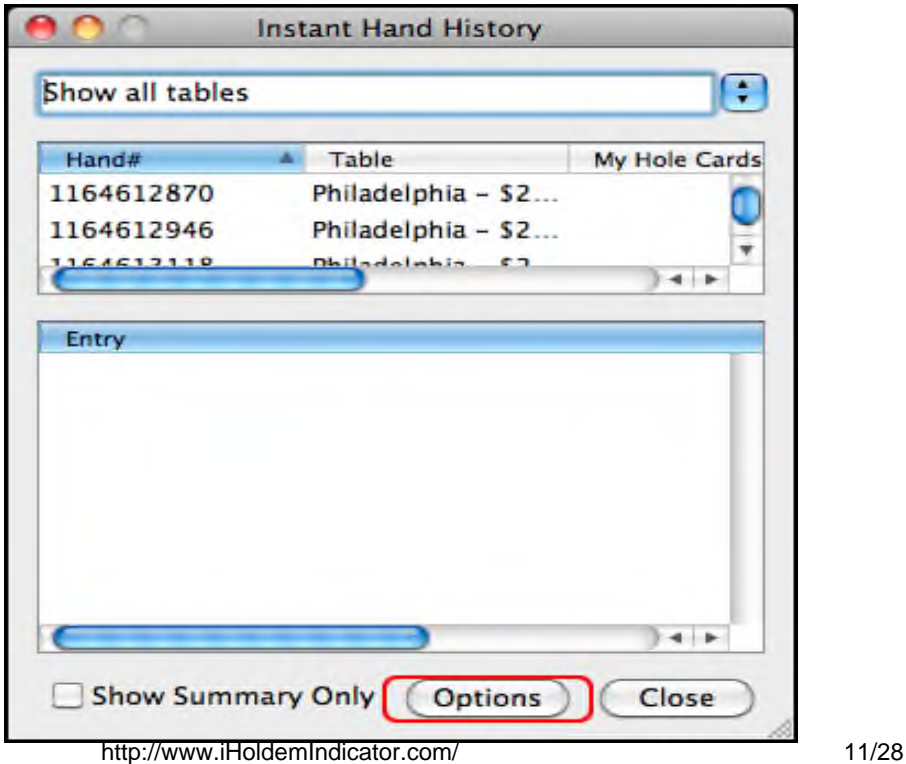

3. Set "Save My Hand History".

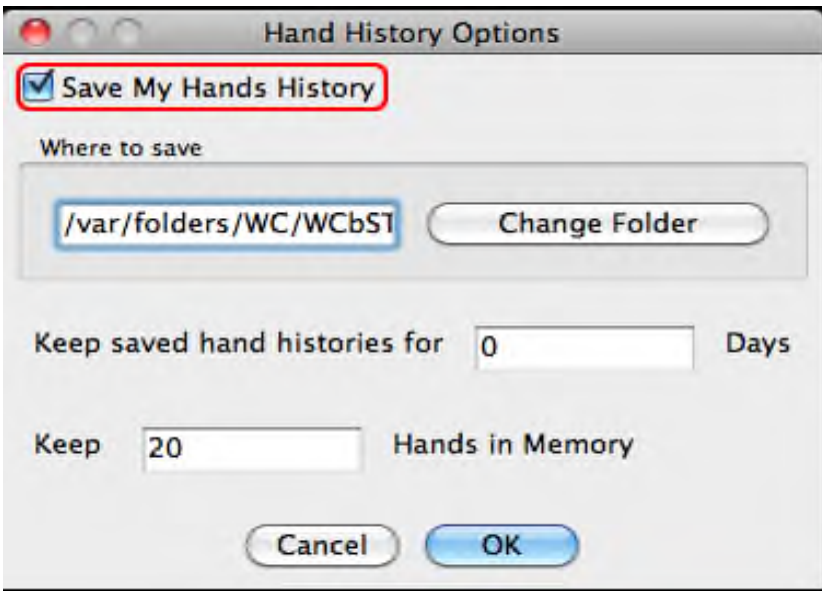

## <span id="page-11-0"></span>2.7 PartyPoker

Make sure you enable "Store hand history logs" in your Party client. Click menu "PartyPoker" > "Preferences..." > "General".

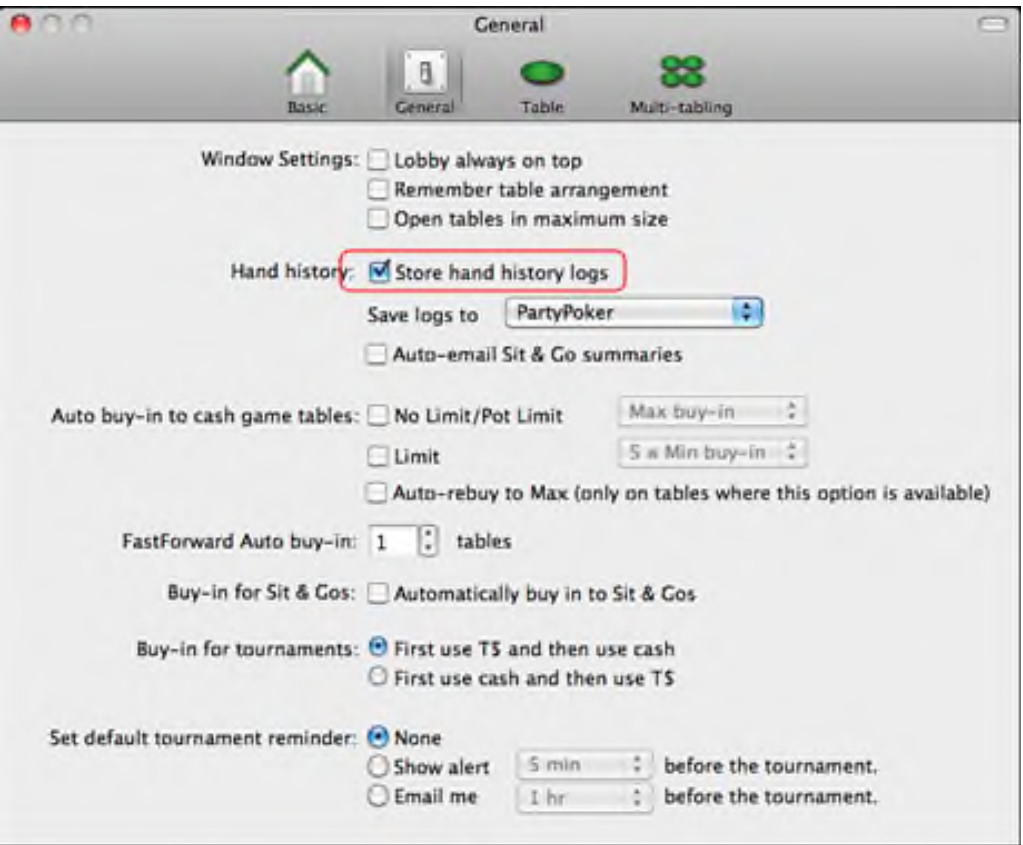

## <span id="page-12-0"></span>2.8 Other Poker Sites

No particular setting requirement for the following sites:

Unibet Poker; Ongame Network; Winamax; Winning Poker Network(Americas Cardroom); Chico (Betonline), Pokerdom;

# 3. Main Screen

#### <span id="page-13-1"></span><span id="page-13-0"></span>3.1 Overview

Click the "View" menu, you can use iHoldem Indicator as "Horizontal View" (by default) or "Vertical View". You can resize it by dragging the low right corner of your iHoldem Indicator.

 $\overline{a}$ Choose the HUD option "Hide Main Window when HUD is Shown", iHoldem Indicator will display everything on the game table only, which is very convenient for multi-tabling.

Click the "View" menu, you can choose to display "Odds Display" or "Player Stats". Click the "Stats" menu, You can switch player stats between "Current Session" and "History Data". You can also view the "Stats Graphs". Click the menu "Tools", you can launch the "Manual Calculator" and "Hand Replayer".

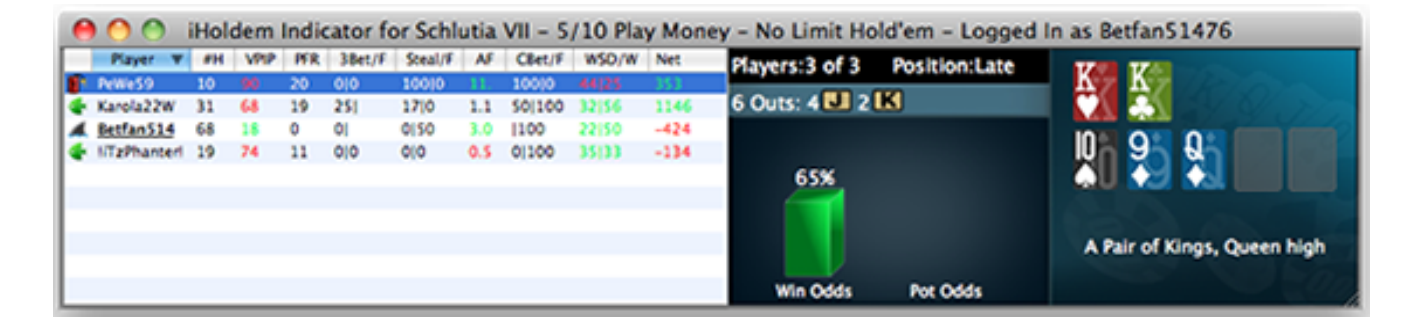

Keep in mind that these menus are on top side of your screen...

#### <span id="page-13-2"></span>3.2 Win Odds

iHoldem Indicator win poker odds are calculated with a sophisticated mathematical algorithm based on your pocket cards, the community cards, and the number of players in the hand. iHoldem Indicator offers accurate win poker odds that you can trust. You can change the display format to "Ratio" in the settings window after you click "Options" > "Odds Display Format".

#### 3.3 Pot Odds

Pot odds is simply a ratio of the amount of money in the pot compared with how much money it takes to call. The higher the ratio, the better your pot odds are. If there are \$12 in the pot and it costs \$4 to call then you are getting 3:1 odds ("cost to stay in"). This can be translated to a percentage, representing the size of your contribution in the new pot. It will be 25% in the above example. You can change the display format in the settings window after you click "Options" > "Odds Display Format".

## <span id="page-14-1"></span><span id="page-14-0"></span>3.4 Hand Odds

iHoldem Indicator displays the probabilities of hitting a particular hand at showdown for you AND your opponents at showdown. For example, if it shows 20 on flush for you and 30 for your opponents, it means that you have a 20% probability of getting your flush, while your opponents collectively have a 30% chance of hitting a flush.

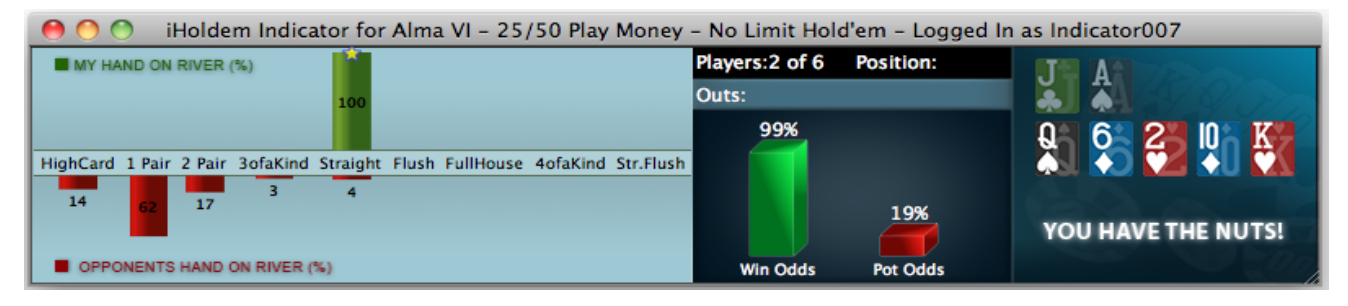

## <span id="page-14-2"></span>3.5 EV (Expected Value)

 Expected Value for your hole cards. Expected value is the average amount of big bets this hand will make or lose. These statistics were compiled by a major online poker room from their database of millions of real live hands. So, for example, AA from the small blind in a 3/6 game will make on average 2.71 times the big blind, or \$16.20 per hand (2.71  $*$  \$6). 22 from the button however, will make -0.12 EV, or -\$0.72 in a 3/6 game (6  $*$  -0.12). By only playing poker hands that have profitable EV, you will certainly improve your Texas Hold'em game. Please remember however, that this is a compilation of EV for the average player, so they are just representative of long term statistics and not Texas Hold'em facts. You will still need to play your poker hands accordingly, which means you need to observe your opponents, and play as the flop sees fit.

Here are the Expected Value hand charts for [2 Players,](http://holdemindicator.com/ev2players.php) [6 Players,](http://holdemindicator.com/ev6players.php) [10 Players.](http://holdemindicator.com/ev10players.php)

#### <span id="page-14-3"></span>3.6 Sklansky Group/Rank

This is another way to describe your hole cards' strength. In the book of Hold'em Poker for Advanced Players by David Sklansky, he divides the starting hands into 9 groups. Group 1 is the strongest; group 9 is the weakest. Here is the whole list for the <u>Sklansky Groups</u>.

This is a strategy book for limit Hold'em, but the starting hand groups do have some practical use in no limit Hold'em.

For PokerStars and Full Tilt (only), we use "Rank" to indicate the absolute strength of your starting hand, 1-169, 1 is the best hand. iHoldem Indicator converts into percentage as "top %". You can get more information about the starting **[Hand Ranks](http://holdemindicator.com/rank.php) Exercise 2** 

iHoldem Indicator provides EV, Sklansky Group/Rank and Win Odds for your starting hands. They're all independent numbers. You can choose the one you prefer to play your own starting hands.

## <span id="page-15-0"></span>3.7 Outs

OUTs refer to the unseen cards still left in the deck that will improve your hand after the flop. As you might guess, the more cards left in the deck that will improve your hand, the better. That's why, after the flop, you want to stay with hands that can be improved in a number of ways. The more outs, or ways your hand can potentially improve on the Turn or the River, the better your chances are of winning the pot. By counting your outs, you can do a very rough, quick calculation to estimate your chance of improving your hand after the flop, and hopefully having a winning hand. Knowing how likely (or unlikely) you are to improve will help you make a better decision about how much (or little) to invest in the hand. Holdem Indicator shows you the total outs and what the outs are. Holdem Indicator displays the OUTs from the strongest to the weakest. So you can easily ignore the weak ones if you wish.

Keep in mind that iHoldem Indicator doesn't calculate Win Odds based on OUTs. They're independent. You can use either of them to judge your hand strength.

#### <span id="page-15-1"></span>3.8 Position

<span id="page-15-2"></span>iHoldem Indicator shows your position after flop. For a full size table (7-10 players), the first three seats after the button would be Early. The button and the two seats before it would be Late, and in between is the Middle. For short-handed tables (5-6 players), Early and Late position are the first and last two positions. For tables with 2-4 players, Early and Late position are the first and last position.

#### 3.9 Mucked Hands Display

The "Mucked Hands" feature is available for Party Poker, Full Tilt, PokerStars, 888 Poker, Merge Sites.

iHoldem Indicator reads the mucked hands information from the hand history files. If there are some mucked cards in a game, the poker client will write this information to the hand history file. Then Holdem Indicator will read and display them. Keep in mind that not every hand has the mucked cards.

For the "Mucked Hands" feature to work well, you need to enable the instant/local hand history option in your poker client and put the language to English.

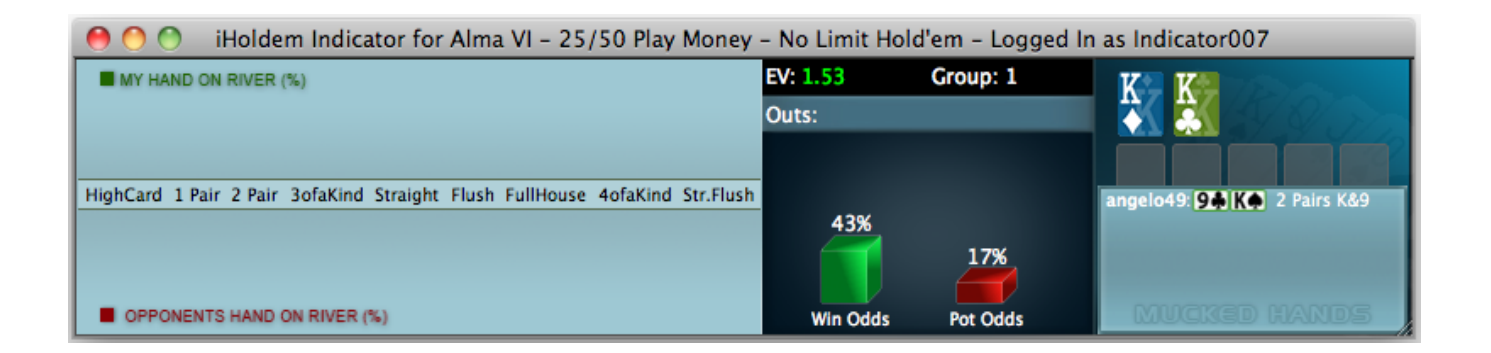

#### <span id="page-16-0"></span>3.10 NUTS Hand Alert

Eliminates any confusion when you have the best possible hand. This way you can focus on how to win the most money from your helpless opponents.

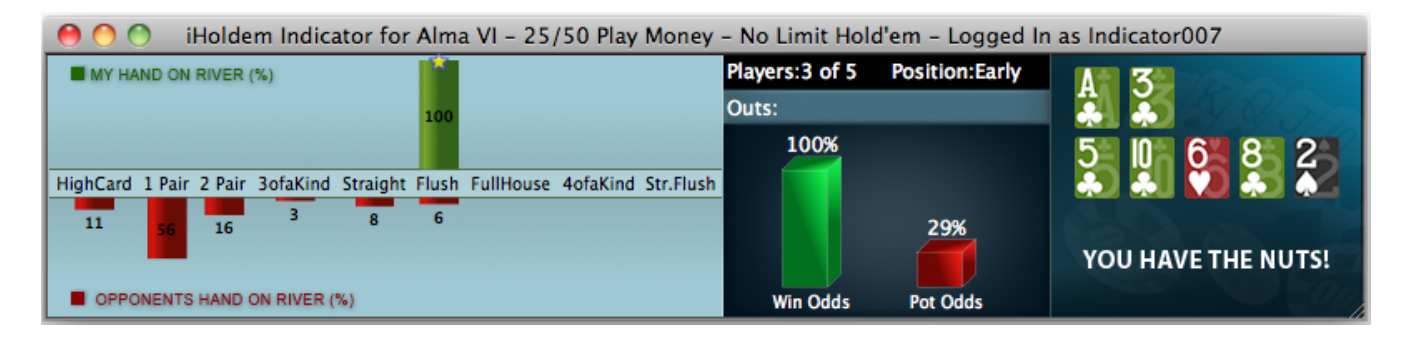

#### <span id="page-16-1"></span>3.11 Manual Calculator

Click "Tools" > "Manual Calculator" or Double Click on the cards display area, you can launch the Manual Calculator. During play, you even can replace one card to another by double clicking it.

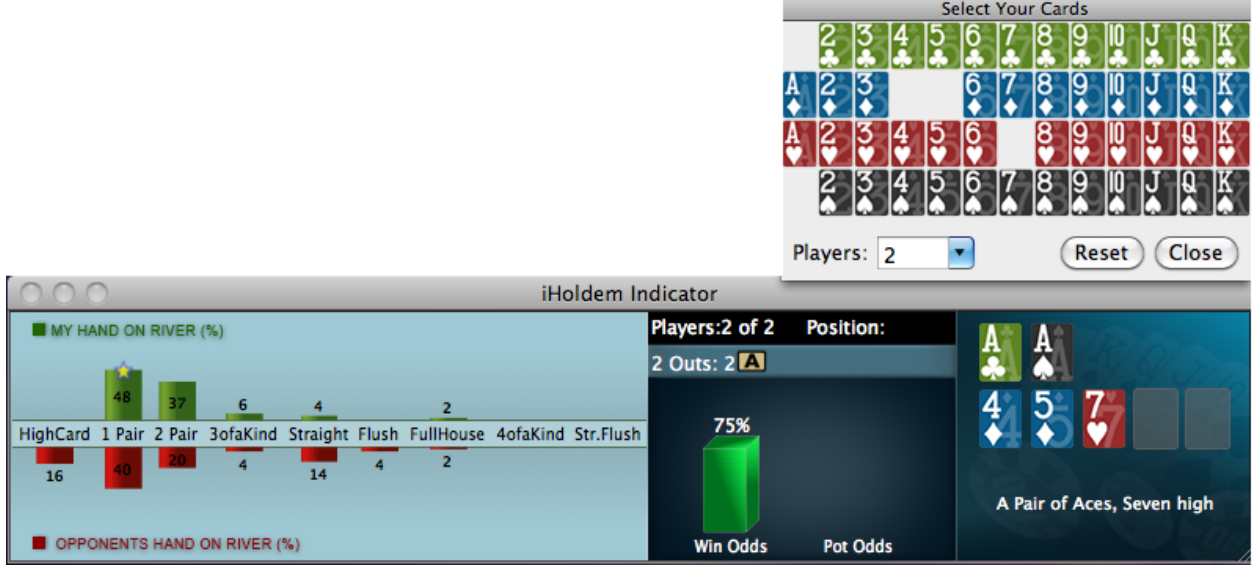

# 4. Player Stats

#### <span id="page-17-1"></span><span id="page-17-0"></span>4.1 Overview

iHoldem Indicator stores Player Stats automatically on your computer. The stats will be loaded automatically next time you're sitting with a tracked player (if you choose to display history stats option). This data is collected using the same information you receive while sitting at the poker table. iHoldem Indicator does this by reading the log files supplied by the online poker rooms themselves. The major difference is that iHoldem Indicator actually remembers the action and automatically recalls it for you. Top professionals have amazing card memory - so can you!

Play money, real money, and tournament stats are tracked and displayed separately.

named "Statistics", where the stats database file is located. Click the "Help" menu of your iHoldem Indicator. Then click "Open My Log Folder". you can see a sub-folder

#### <span id="page-17-2"></span>4.2 Stats Definitions

#H: The total number of hands tracked.

VPIP: Voluntary Put Money in Pot. Percentage of games a player voluntarily puts Money in the pot preflop. Blinds do not count unless a player completes small blind or calls a raise or raises from either blind. It measures a player's tightness/looseness, which helps indicate the range of hands that the player will see a flop with. Green for Tight, Black for Neutral and Sligthly Loose, Red for Loose. Below are the default settings.

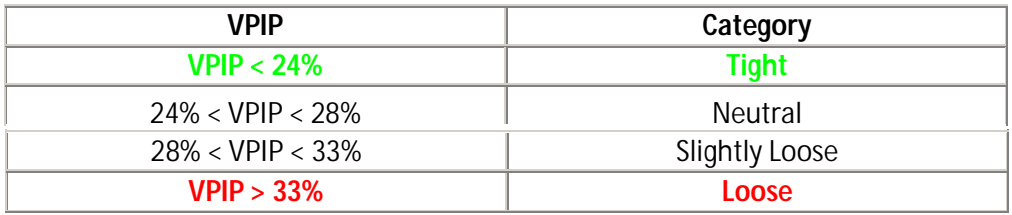

PFR: Pre-flop raise percentage.

3Bet/F: 3Bet pre-flop. % of times a player raises pre-flop when facing a raise. It includes 3 Bet, 4Bet, 5Bet, etc.

 /F: % of times a player folds when facing a 3Bet. It applies to the 1st raiser only. In case that hand is a 4bet hand eventually and the 1st raiser folds, it's not a "Folded to 3Bet pre-flop"

Steal/F: % of time a player raises unopened pot pre-flop from the CO (Cutoff), Button and SB position. A steal can only be made if everyone in front of the stealer folds so that the stealer is making the first bet pre flop and only from the cutoff, button or small blind. If there is a limper in front and the steal position player raises, that is classed as "raising limpers" and not "stealing".

/F: % of times SB/BB folds when facing a steal.

AF (Aggression Factor): It measures a player's aggression/passivity, which represents the player's betting tendencies *after* the flop. iHoldem Indicator provides a combined AF for flop, turn, and river. If a player makes some raises and bets but never calls, the AF will be displayed as Inf, which means "infinite". Red for Passive, Black for Neutral, Green for Aggressive. Below are the default settings.

#### AF = (Raise% + Bet %) / Call %

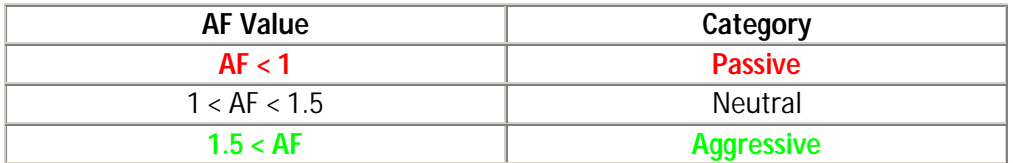

CBet/F: Continuation bet on flop. % of time a player bets the flop after being the pre-flop raiser. A CBet can only be made when there are players to act before the pre-flop raiser, if those other players all check to the pre-flop raiser.

/F: % of time a player folds to a continuation bet on flop.

WSD/W: To further categorize players, we use "Went to Showdown %" to measure whether a player is Solid or Overplay. It is based on the hands when saw flop. Green for Solid, Red for Overplay.

/W: Went to Showdown and Won percentage.

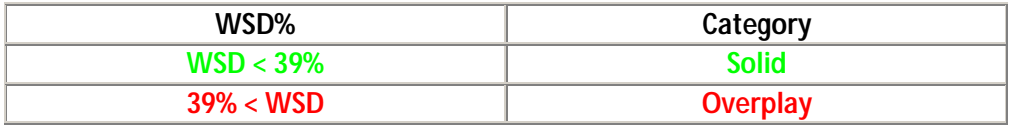

Net: The chip amount that this player is up or down for all hands tracked. It is very interesting to observe how different playing styles (see VPIP, AF, etc) correlate with winning or losing patterns. Also, the balance may represent additional useful information regarding the player's current mindset (who is more likely to "play it safe", who is getting desperate, who is about to "go on tilt" etc).

#### <span id="page-19-0"></span>4.3 Profiling Icons (This feature is unavailable for PokerStars and Full Tilt)

iHoldem Indicator may assign a profiling icon to a player when it collects more than 40 (by default) hands of data for that player. Below is the list of all the profiling icons and the corresponding criteria. You can change the profiling thresholds in the low part of settings window after you click " Tools" > "Settings".

**G** Calling Station (Slightly Loose, Passive). Voluntary Put Money in Pot % is between 28% and 33%; Aggression Factor is less than 1.00.

**Fishy (Loose, Passive/Neutral).** Voluntary Put Money in Pot % is greater than 33%; Aggression Factor is less than 1.50.

 Gambler (Slightly Loose, Aggressive, Overplay). Voluntary Put Money in Pot % is between 28% and 33%; Aggression Factor is greater than 1.00; Went to Showdown % is greater than 39%.

Good Player (Tight, Aggressive, Solid). Voluntary Put Money in Pot  $%$  is less than 24%; Aggression Factor is greater than 1.50; Went to Showdown % is less than 39%.

**E**<sup>k</sup> (Loose, Aggressive). Voluntary Put Money in Pot % is greater than 33%; Aggression Factor is greater than 1.50.

 (Neutral, Aggressive, Overplay). Voluntary Put Money in Pot % is between 24% and 28%; Aggression Factor is greater than 1.50; Went to Showdown % is greater than 39%.

 (Neutral, Aggressive, Solid). Voluntary Put Money in Pot % is between 24% and 28%; Aggression Factor is greater than 1.50; Went to Showdown % is less than 39%.

 (Neutral, Passive/Neutral). Voluntary Put Money in Pot % is between 24% and 28%; Aggression Factor is less than 1.50.

 (Slightly Loose, Neutral). Voluntary Put Money in Pot % is between 28% and 33%; Aggression Factor is between 1.00 and 1.50.

 Rock (Tight, Passive, Solid). Voluntary Put Money in Pot % is less than 24%; Aggression Factor is less than 1.00; Went to Showdown % is less than 39%.

 (Slightly Loose, Aggressive, Solid). Voluntary Put Money in Pot % is between 28% and 33%; Aggression Factor is greater than 1.50; Went to Showdown % is less than 39%.

**Tight, Aggressive, Overplay).** Voluntary Put Money in Pot % is less than 24%; Aggression Factor is greater than 1.50; Went to Showdown % is greater than 39%.

**T** (Tight, Neutral). Voluntary Put Money in Pot % is less than 24%; Aggression Factor is between 1.00 and 1.50.

(Tight, Passive, Overplay). Voluntary Put Money in Pot % is less than 24%; Aggression Factor is less than 1.00; Went to Showdown % is greater than 39%.

**?** (Not sure yet). Not enough hands of data to categorize this player.

#### <span id="page-20-0"></span>4.4 MZone

iHoldem Indicator offers the MZone feature for tournament games. The "M" will be displayed in the stats window and on the HUD. The "M" score is a ratio of your stack to the blinds and antes and dramatically affects your starting hand selection and strategy. iHoldem Indicator calculates everyone's MZone score at your table, giving you a huge advantage when it comes to exploiting those opponents' mistakes.

MZone = (Table Stacks) / ((BB + SB) + (Ante \* Number of players))

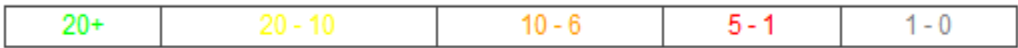

To get more understanding about the MZone feature, you can watch a video on http://tournamentindicator.com/mzonebasicsvideo.php

# 5. Head-Up Display (HUD)

#### <span id="page-21-1"></span><span id="page-21-0"></span>5.1 Overview

iHoldem Indicator displays player stats, win/pot odds and mucked cards seamlessly on your game table. iHoldem Indicator HUD is very easy to use. No complex configuration is needed.

If you're using a different theme for your game table, the default HUD overlay might not be in the right positions. You can drag the stats to a proper location you prefer. The new positions will be remembered by HUD.

are correct. You can watch a video about this feature at <u>http://www.youtube.com/watch?v=KYIAvoqw77k</u> The 3 blue characters match the first 3 characters of the player name. So you can tell whether the HUD positions

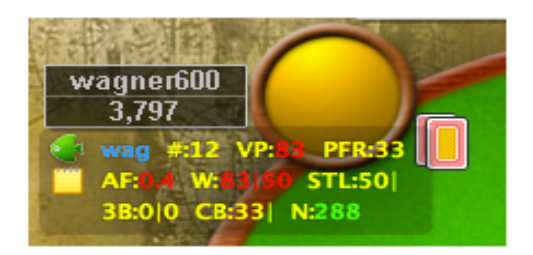

## <span id="page-21-2"></span>5.2 HUD Options

Right Click on the HUD stats panel, it will popup a menu with a bunch of options as below. You can configure your HUD settings, move the HUD seat positions, etc.

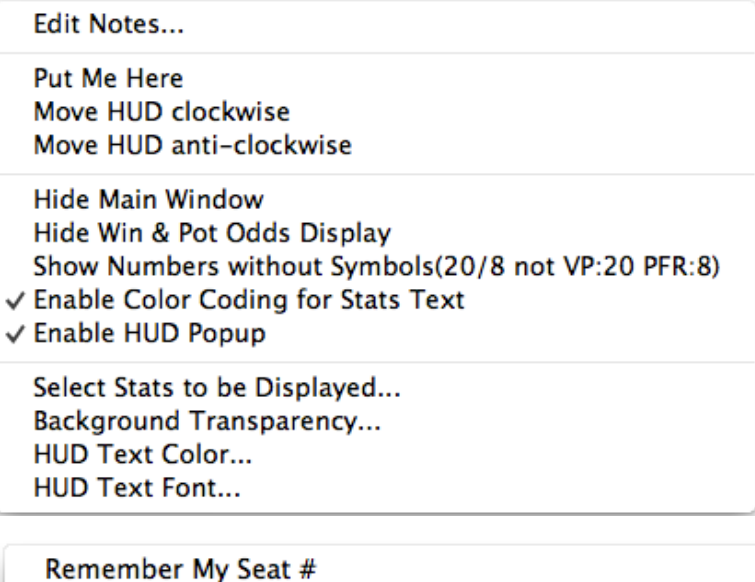

**Move HUD clockwise** Move HUD anti-clockwise **Hide Main Window** Hide Win & Pot Odds Display Show Numbers without Symbols(20/8 not VP:20 PFR:8) √ Enable Color Coding for Stats Text Select Stats to be Displayed...

Background Transparency... **HUD Text Color...** Change Number of Seats...

\*\*\*"Edit Notes": Edit notes for that player. You can also set a special color for the player name.

"Put Me Here", "Move HUD clockwise", "Move HUD anti-clockwise": If you use the "Preferred Seat" option on some site, HUD sometimes can't detect the seat number for each player. In this case, you can use these menus to rotate your whole HUD position to the proper seat. You can use "Remember My Seat #" menu to remember your seat position. So you don't have to rotate it every time.

\*\*\*"Hide Win & Pot Odds Display": Don't show your Win & Pot Odds on HUD.

\*\*\*"Show Numbers without Symbols": By default, HUD displays stats as something like "VP: 20 PFR: 8". You can choose to use "/" as a delimiter. So it will be displayed as "20/8". You can save some space by this way.

\*\*\*"Enable Color Coding for Stats Text": By default, HUD displays the stats text with different color when the value is more or less than a threshold. You can choose to disable this option.

\*\*\*"HUD Text Color/Font" : You can change the stats font name, size and color.

\*\*\*"Background Transparency": By default, the HUD background is transparent. You can make it opaque with your preferred color.

\*\*\*"Select Stats to be Displayed": To save the HUD space, you can choose which stats items to be displayed.

\*\*\*" Change Number of Seats": On some sites, you need to choose the number of seats(2,6,9...). Don't check the option "Always use the number selected" if you play at tabels with different number of seats.

Move mouse over HUD stats panel, it will display the detailed stats for the player.

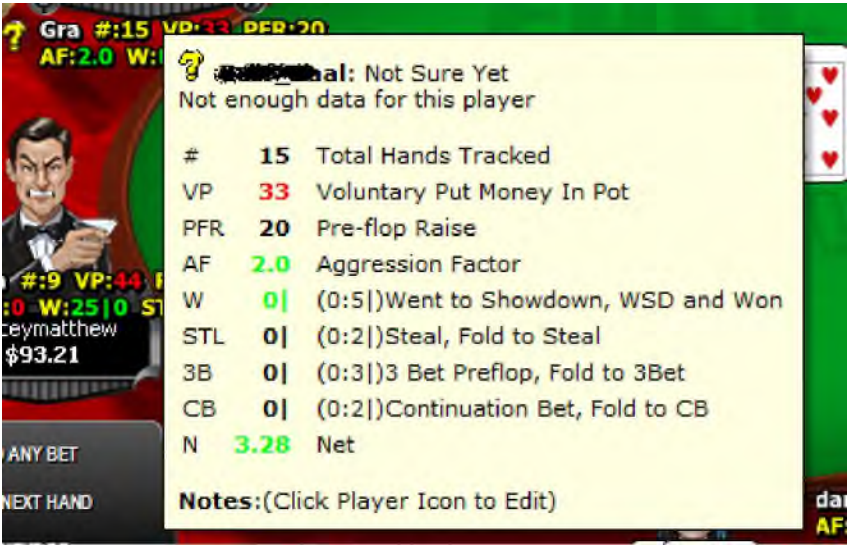

\*\*\*\*For the "STL", "3B" and "CB" stats, HUD displays the stats in fraction mode as well in "()". In the above picture, we can see this player had 2 two chances to "steal", 2 is the total hands base. But he didn't "steal".

# 6. Hand Replayer

<span id="page-23-0"></span>Click menu "Tools" > "Hand Replayer". You can visualize hands you played with Player Stats and Win Odds for yourself and players with known cards. Works with Bovada and other sites.

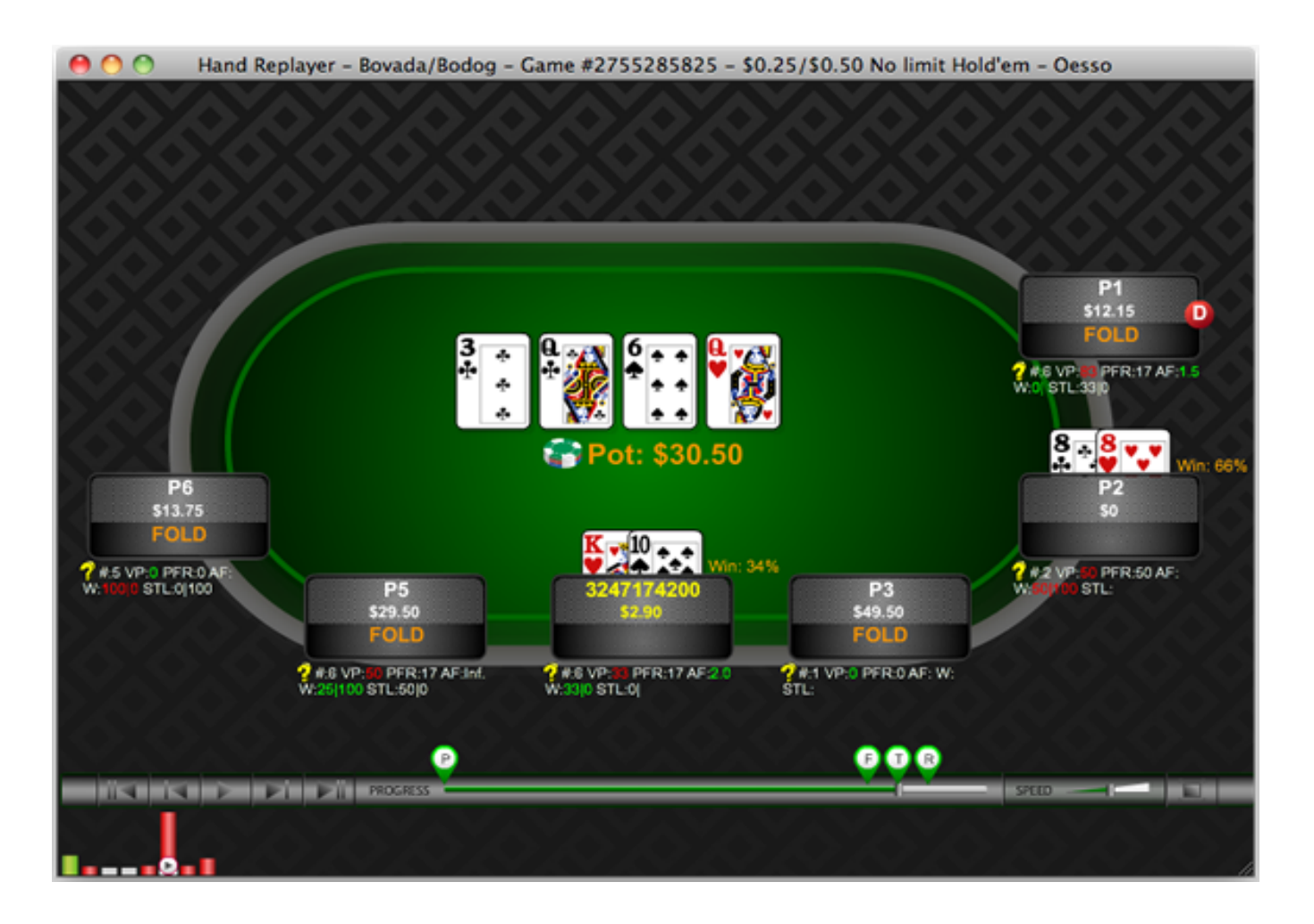

- \*\*\*"Sessions" Menu: Select a session to replay or delete an old session.
- \*\*\*"Options" Menu: You can change a bunch of options to customize your Hand Replayer.

## 7. Stats Graphs

<span id="page-24-0"></span>Click menu "Stats" > "Stats Graphs". You can review your sessions with graphs.

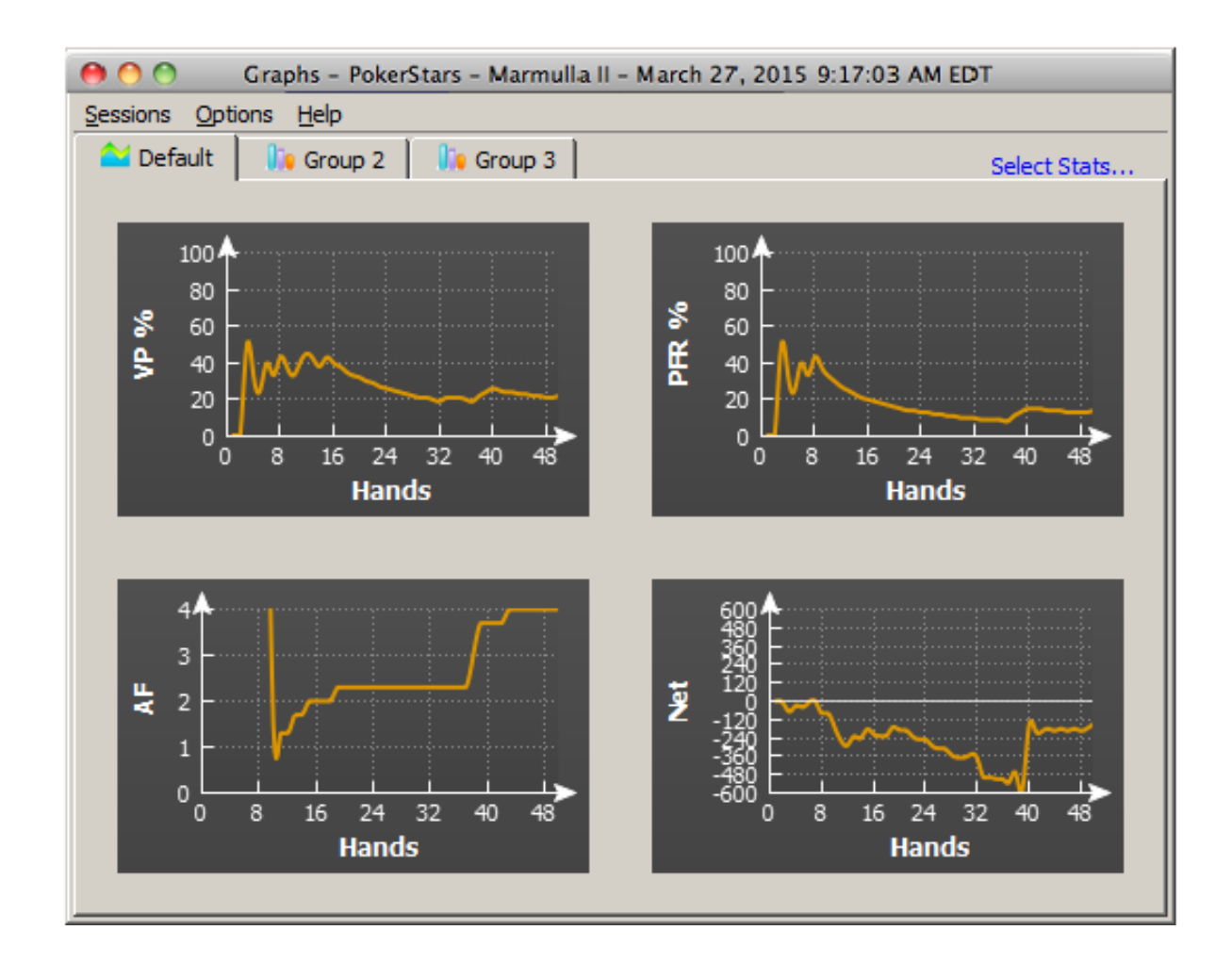

\*\*\*"Sessions" Menu: Select a session to review or delete an old session.

\*\*\*"Options" Menu: You can change a bunch of options to customize your Graphs.

\*\*\*"Select Stats..." Menu: You can select which stats to be displayed.

# 8. Settings and Options

<span id="page-25-0"></span> Click the "View" menu or right click on your iHoldem Indicator. You can switch it between "Horizontal View" and "Vertical View", "Odds Display" and "Player Stats".

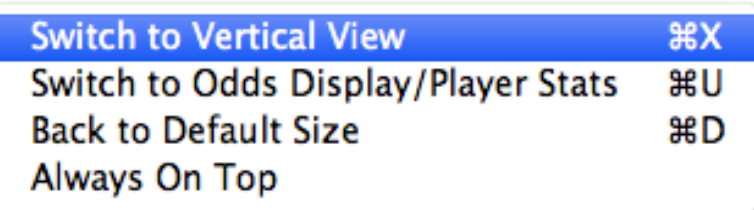

Click the "Options" menu.

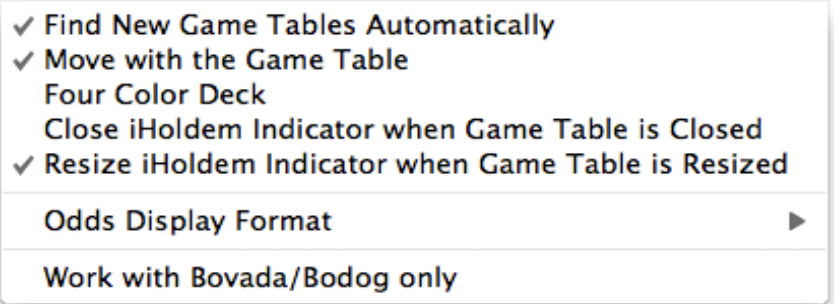

Find New Game Tables Automatically: By checking this option, iHoldem Indicator will launch new instances automatically for your new game tables.

Move with the Game Table: iHoldem Indicator will move itself with the game table automatically when you move your game table

Four Color Deck: Displays your hole cards and the board cards with a 4 color deck on iHoldem Indicator.

Close iHoldem Indicator when Game Table is Closed: So you don't have to manually close iHoldem Indicator every time.

Resize iHoldem Indicator when Game Table is Resized.

Work with Bovada/Bodog only: iHoldem Indicator will work Bovada/Bodog game tables only.

Click the "Stats" menu or right click on the stats window.

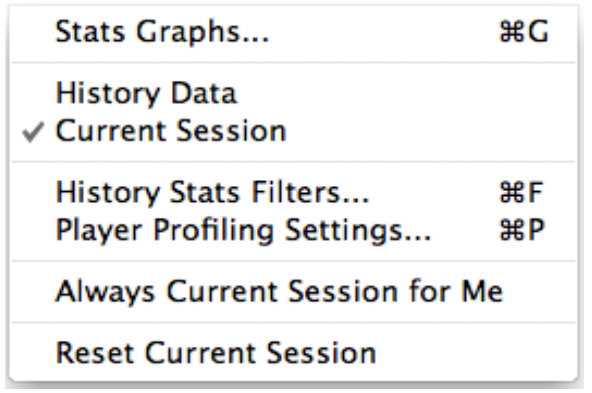

Stats Graphs: You can review your sessions with graphs.

Switch between "Current Session" and "History Data"

History Stats Filters: For the history player stats, you can set up the criteria to display the preferred data.

Player Profiling Settings: You can change the player profiling thresholds.

Always Current Session for Me: If you select this option, iHoldem Indicator will always display your own stats for the current session even you select "History Data" option.

Reset Current Session: If you click it, the player stats will be reset to 0 for the current session.

Click the "HUD" menu.

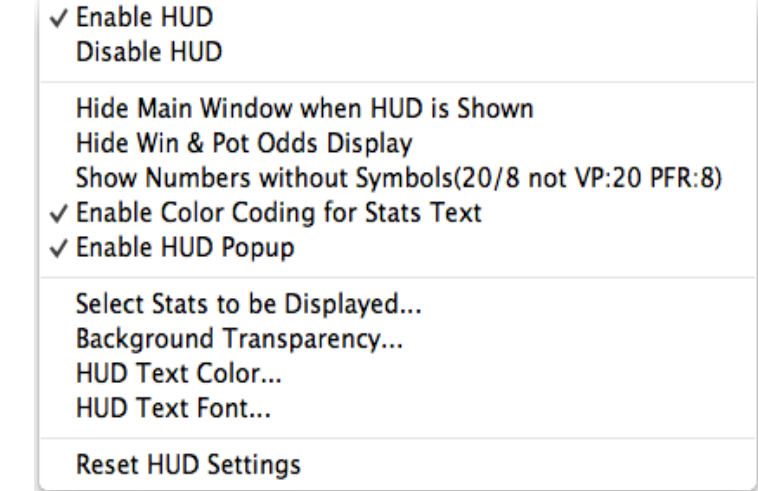

Enable or disable HUD display on the game table.

Hide Main Window when HUD is shown: You can hide the main window of iHoldem Indicator.

Hide Win & Pot Odds Display: Only player stats will be displayed on the HUD.

Show Numbers without Symbols: By default, HUD displays stats as something like "VP: 20 PFR: 8". You can choose to use "/" as a delimiter. So it will be displayed as "20/8". You can save some space by this way.

Enable Color Coding for Stats Text: By default, HUD displays the stats text with different color when the value is more or less than a threshold. You can choose to disable this option.

Select Stats to be Displayed: To save the HUD space, you can choose which stats items to be displayed. Background Transparency: You can change the background transparency of HUD.

HUD Text Color: You can change the HUD text color.

Reset HUD Settings: You can reset all seat positions and other settings to the default ones.